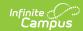

## **Behavior Letter Wizard**

Last Modified on 03/11/2024 8:45 am CDT

Create a New Behavior Letter | Preferred Language Setup | Trigger Criteria Scenarios | Edit Saved Letters | Delete Saved Letters | Print Behavior Letters

Tool Search: Behavior Letter Wizard

The Behavior Letter Wizard allows schools and districts to create disciplinary letters which populate student data based on predefined event trigger criteria. Users are able to initially create a behavior letter and then generate that letter each time they want to pull student data for the defined criteria.

Different letter formats can be created for any combination of events and resolutions. Users can create letters for an effective date or a date range. Sort options are provided for desired printing options, either by student name or by mailing address zip code (for bulk mail rates). Created letters are saved and can be used as many times as desired

When entering the Effective Date to generate letters, the entered date is associated with the date on which the behavior incident occurred, not the date of a behavior resolution.

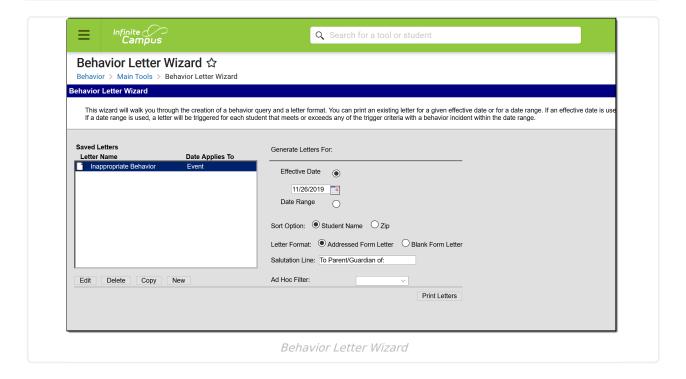

### **Create a New Behavior Letter**

Enter Trigger Criteria | Enter Report Options | Insert Campus Fields and Sub-Reports | Enter Letter Content

Click the **New** button located below the **Saved Letters** window. This displays the **Trigger Criteria** and **Report Options** page.

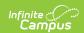

Behavior letters look for multiple incidents, multiple events and multiple resolutions associated with a student.

## **Enter Trigger Criteria**

When modifying existing trigger criteria, inactive Event and Resolution Types are indicated as such, with the Start and End Date of the type in parenthesis. Types that apply to a specific school appear with "(Only for XX School use)".

- 1. Enter the **Letter Name.** This is the name which appears within the **Saved Letters** window and describes the nature of the report being created.
- Select either Incident or Resolution in the Apply Date Selection To area. This allows users
  to search for behavior events when only the event or resolution date is known. This appears
  within the Saved Letters window, informing the user to which date the letter applies.
- 3. Click the **Add Criteria** button, then select the **Event** trigger criteria from the dropdown list. This is the behavior event a student may need to be given to potentially populate the letter. Selecting Any Event includes all behavior events which meet the criteria and date range entered. Up to 99 behavior events/resolutions can be added to the letter wizard editor.

The Behavior Letter Wizard accepts Event Types containing the only following special characters:  $? < > . : ; ? | * % @ # ! $ ^ ( ) - _ + = " ". Attempting to generate a behavior letter containing an Event Type with an "&" character produces an error.$ 

- 4. Select the **Resolution** trigger criteria from the dropdown list. This is the behavior resolution a student needs to be given to potentially populate the letter.
  - Selecting **Any Resolution** includes all behavior resolutions, including unresolved events, which meet the criteria and date range entered.
  - Selecting Unresolved Resolution reports the Events that have not been assigned Resolutions.
- 5. Select the **Role** trigger criteria from the dropdown list. Only students with this role assigned will potentially populate the letter depending on the criteria and date range entered.
- 6. Enter the **Event Count.** This field only counts events matching the given trigger criteria. This is the number of times a student must have the specified behavior event, resolution and role combination occur from the start of the calendar year to the effective date, or last day of the date range. This field defaults to any count if left blank. Entries in this field should be numeric only. A warning message appears if the entered value is not numeric.
- 7. Add additional trigger criteria by selecting the **Add Criteria** button.

Event, Resolution and Role criteria are **JOINED** using **AND** to increment the count. Multiple criteria rows are joined using **OR**.

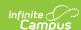

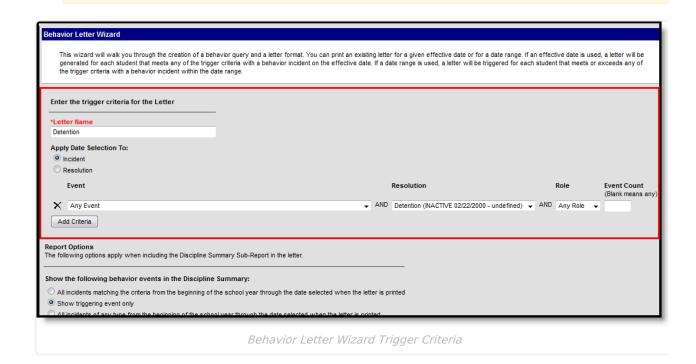

See the **Trigger Criteria Scenarios** for what letters report based on the criteria selected in this editor.

## **Enter Report Options**

- 1. Select what events are pulled into the Discipline Summary Report. Below is a summary of each option:
  - All incidents matching the criteria from the beginning of the school year through the date selected when the letter is printed - This pulls all events of the type selected with the resolution and role specified from the beginning of the calendar year to the last day in the date range entered.
  - Show triggering event only This only displays events which triggered the count date criteria to be met.
  - All incidents of any type from the beginning of the school through the date selected when the letter is printed - This displays all behavior events that occurred from the beginning of the calendar year to the effective date entered or last day within the date range entered.
- Select which information to include within the **Discipline Summary** Report by marking the appropriate checkboxes. Only information marked within this area displays within the Discipline Summary Report.
  - Show Role Shows the role (participation) of the student within the event.
  - **Show Context** Prints the selected context as entered on the Incident.
  - Show Participant Details Prints details entered for the Participant in an Event.
  - Show Demerits Lists the demerits entered on the behavior event.
  - **Show Referral Name** Prints the name of the person who submitted the Incident.
  - Show Resolution Details Prints details entered for a Resolution in an Event.

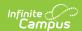

- Show Location Prints the selection location as entered on the Incident.
- Show Incident Details Prints details entered on the Incident.
- **Show Classification Details** Prints the classification of the behavior event, if one is selected (Harassment, Drugs, Weapons, etc.).
- Select which information to include in the Behavior Summary Report by marking the appropriate checkboxes. Only information marked within this area displays within the Behavior Summary Report.
  - Show Behavior Incident Prints the incidents that triggered the behavior letter.
  - Show Behavior Harassment Indicates if the incident was labeled as harassment.
  - Show Behavior Response Prints the behavior response associated with the event.
  - Show Behavior Event Prints the behavior event.
  - Show Behavior Drugs Prints any record of Drugs associated with the event.
  - Show Behavior Resolution Prints details entered for a Resolution in an Event.
  - Show Behavior Role Shows the role (participation) of the student within the event.
  - Show Behavior Weapons Prints any record of weapons associated with the event.
  - **Show Behavior Detention** Prints the assigned detention information.
  - Show Custom Behavior Fields Prints any localized behavior event, behavior resolution, or behavior response information.
- 4. When finished, select the **Letter Format** button. Users are redirected to a new editor where writing of the letter can begin.

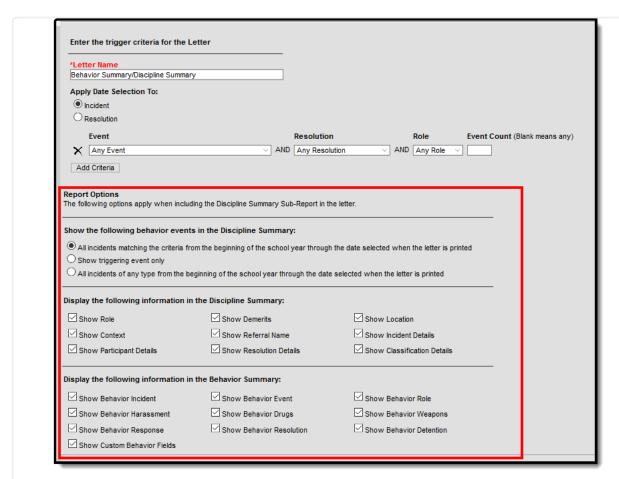

Behavior Letter Report Options

## **Insert Campus Fields and Sub-Reports**

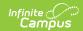

To maximize efficiency and allow for the letter to adapt to reporting the same message uniquely for each student receiving a letter, Using **Campus Fields** and **Campus Sub-Reports** in letters allows the reports to dynamically pull and display specific student data for each student within the generated letter.

Users who wanted to have each person's first name appear within the letter would select the Campus Field icon and insert first name by selecting Demographics > firstName. By inserting firstName, each individual letter will have the person's name populate where the campus field was placed. This concept can be applied to a variety of Campus data and can greatly improve efficiency when printing letters for a large group of users.

#### **Campus Field Options**

To include Campus fields within a letter, select the small icon on the right-hand size of the text format bar.

Once the Campus field options icon is selected, users are presented with the Campus Field Properties editor. Much like other Ad hoc field editors, users are able to select Campus fields related to student data.

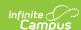

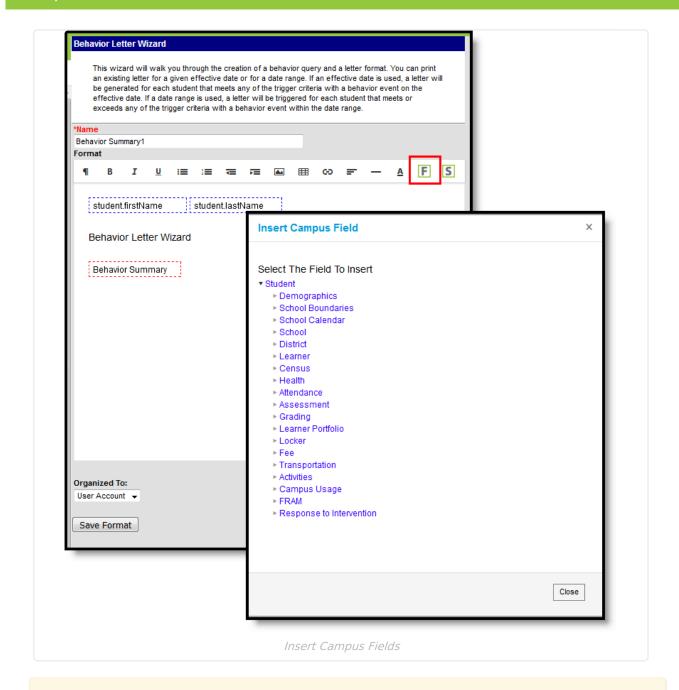

When adding Custom Attributes to letters, Custom Attributes cannot contain special characters.

To insert Campus fields within the letter, select the field from the Campus Field Properties editor. The selected field appears within a dotted blue-lined box in the text field.

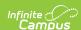

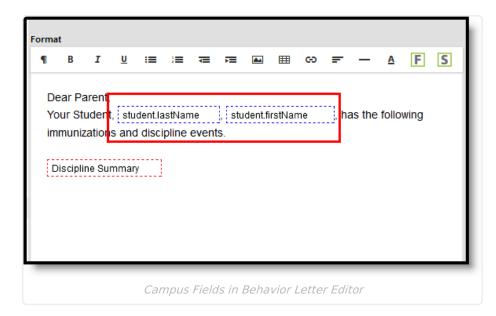

In the example above, a student's first name and last name are pulled into the report. Every time this report is generated, each student being reported pulls their unique data for these fields into the letter.

#### **Campus Sub-Report Options**

Campus Sub-reports can also be included within the letter. For the purpose of utilizing previously established Discipline Summary options as well as including the most relevant behavior information, users are encouraged to only include the Discipline Summary Sub-report within the letter. This can be done by clicking the Campus Sub-report icon and selecting Behavior > Discipline Summary.

Fields displaying in red text have been deactivated. Use the Element Replacement tool to update ad hoc filters with new fields.

There are two Behavior Sub-reports available:

- Discipline Summary
- Behavior Summary

In order to report accurate behavior information in the behavior letters, multiple sub-reports should NOT be included in the same letter.

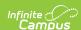

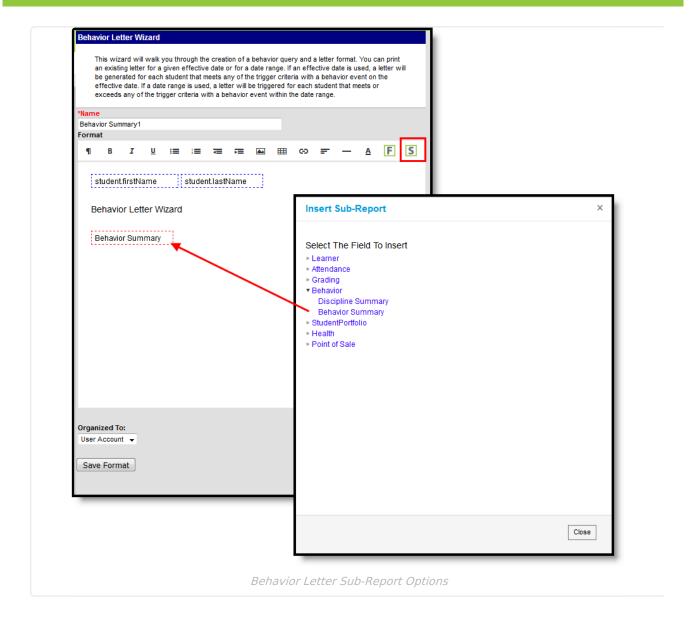

## **Sub-Report Options**

The following table lists the sub-report options for each area.

| Area             | Sub-Reports                                                                                               |
|------------------|----------------------------------------------------------------------------------------------------|
| Learner          | Student Schedule<br>Active and Dropped Student Sch                                                        |
| Learner Planning | Course Requests<br>Course Plan                                                                            |
| Attendance       | Period Mark Summary Course Mark Summary Whole/Half Day Summary Exact Day Summary Single Day Count Summary |

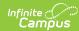

| Area              | Sub-Reports                                                                                                    |
|-------------------|----------------------------------------------------------------------------------------------------|
| Grading           | Grade Detail<br>Term GPA Summary                                                                                                    |
| Behavior          | Discipline Summary<br>Behavior Summary                                                                                                    |
| Student Portfolio | Cumulative GPA and Class Rank                                                                                                    |
| Health            | Immunization Health Screening Concussion Health Screening Dental Health Screening Hearing Health Screening Scoliosis Health Screening Vision |
| Point of Sale     | POS Account Balance                                                                                                    |

When using sub-reports in letters, please note the following:

- All behavior data is included when adding either of the sub-reports.
- A field only displays if there is data for that field. If a field is chosen from the sub-report but there is no saved data for that student, information for that field does not display.
- A sub-report option only displays if the district/school records that data

Information in the letter sub-reports uses data stored in the AttendanceDayAggregation table. This means that attendance data for the current date is accurate as of the previous night's attendance calculation, or the last time the Attendance Aggregation Refresh was run. If needed, the Attendance Aggregation Refresh tool can be run to force an attendance recalculation to pull in the current day's data.

#### **Enter Letter Content**

- 1. Ensure the letter **Name** is correct. This field auto-populates with the name entered in the previous editor.
- 2. Begin writing the letter within the text box. Add any desired formatting options using the WYSIWYG editor.
- 3. Select the appropriate **Campus Fields** to include in the letter.
- 4. Select the appropriate Campus Sub-reports to include in the letter. Users are encouraged to select the Discipline Summary report to include the most relevant behavior information and utilize previously established options. The Event List and Resolution List in the Behavior node lists all events or resolutions that meet the selected criteria.
- 5. Select a user group from the **Organized To** dropdown list. Only users included within the user group selected will have rights to view and use the letter. If the User Account option is selected, only the user creating the letter will have rights to view and use the letter.
- 6. Once all writing is complete, all Campus fields have been inserted into the letter and the Discipline Summary has been included (if desired), select the **Save Format** button. The

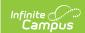

screen flashes telling the user the letter has been saved. The completed letter remains open to make additional modifications if needed. To access and print the newly saved letter, select Behavior Letter Wizard from the Campus Outline.

#### Inserting an Image into a Letter

Images in any of the approved formats can be added to letters. If you have trouble with a .JPEG image in FOP, try opening it with an image processing program (such as Photoshop or Gimp) and then save it. Specifying 24-bit color output may also help.

For the PDF and PostScript renderers, most .JPEG images can be passed through without decompression. Grayscale, RGB, and CMYK color spaces render properly; however, for other output formats, the .JPEG images have to be decompressed.

Refer to the WYSIWYG Editors article for more information.

## **Preferred Language Setup**

Step 1. Enter the Preferred Language Default Value | Step 2. Add Language To Attribute/Dictionary | Step 3. Assign Preferred Language to Parent/Guardian | Step 4. Create the Letter in the Default Language | Step 5. Create the Letter in Additional Languages | Step 6. Send the Letters

This format screen allows the input of the actual body of a letter. Letters can be created in several languages (see the Preferred Language Letter Setup section below). A school can create an Attendance letter in however many languages are needed, but it must first be entered in the selected Default Value.

#### Infinite Campus does not provide translation services.

Districts must use their own resources when creating communication to parents/guardians, students, staff, etc. in another language.

Letters must exist in the assigned default language (see Step 1). Text can be entered for additional languages, as needed for the district's population. Two things must be done:

- A language must exist in the Attribute/Dictionary and be marked active in the Attribute/Dictionary tool.
- A language must be assigned as the Preferred Language on the Personal Contact Information editor on the Demographics tab.

Existing language codes should not be modified. Access to letters is lost until the original code is recreated. If that language code is assigned to any person, that assignment is lost as well.

## Step 1. Enter the Preferred Language Default

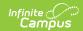

#### **Value**

**PATH:** System Administration > Custom > Attribute/Dictionary

Enter the desired **Default Value** for the Preferred Language. This value is used to show the Default Language Preview when creating letters in other languages, and if no Preferred Language has been assigned to an individual (Step 3), letters generate in this default language.

- 1. Expand the **Contact** object.
- 2. Click on Preferred Language element. A Campus Attribute Detail editor displays.
- 3. Enter the appropriate **Default Value**. This could be en\_US, es\_MX, or another abbreviation that matches the Code assigned to the Languages entered in the Dictionary list. The entered value must match the Dictionary Code for that language.

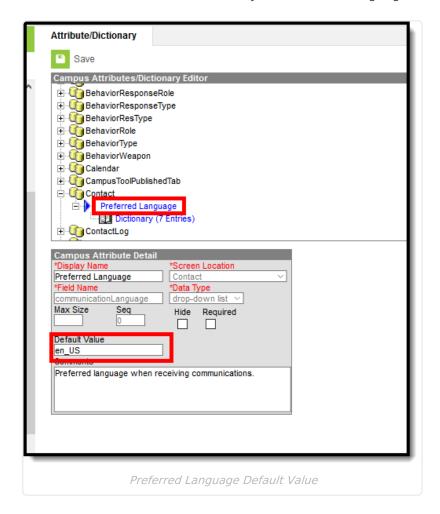

### **Step 2. Add Language To Attribute/Dictionary**

**PATH:** System Administration > Custom > Attribute/Dictionary

Languages available here are used in the Preferred Language Selector and control the list of languages.

1. Expand the **Preferred Language** attribute and select **Dictionary**. A **Preferred Language Dictionary Detail** editor displays.

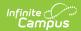

- 2. Click the **Add Row** button in the far right corner of the Detail editor.
- 3. Enter a **Code**, **Name** and **Sequence** for the language.
- 4. Mark the language as **Active**.
- 5. To add more languages, click the **Add Row** in the right hand corner, and repeat steps 3 and 4.
- 6. Click the Save icon when finished.

The Language Code can be up to 15 characters in length.

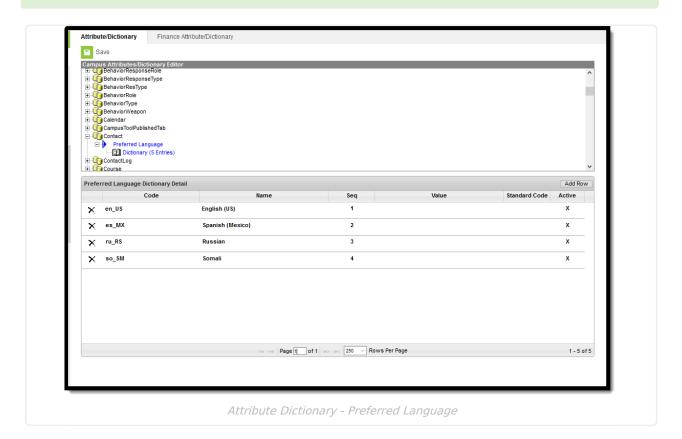

Any language can be added or removed. **But the language entered as the Default Value MUST remain**. As the default preferred language, it is the assumed language when an individual does not have a Preferred Language assigned. Letters do not generate at all if this language is removed. The Code entered in the Dictionary must match the Default Value.

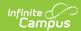

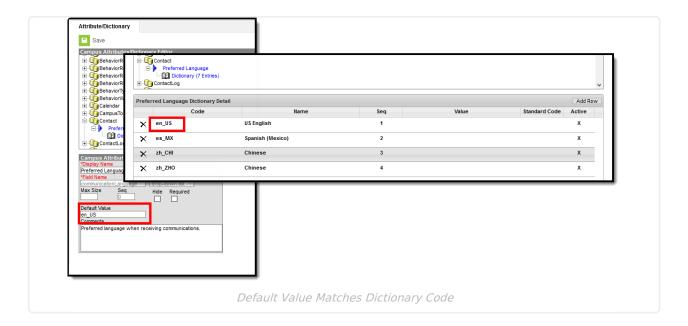

# **Step 3. Assign Preferred Language to Parent/Guardian**

**PATH:** Census > People > Demographics > Personal Contact Information

Assign the **Preferred Language** to the parent/guardian who receives an attendance letter. This field can be assigned to all persons in Campus, as well. It's used to send other sorts of messages to parents/guardians, staff and students.

Parents/guardians can also select the Preferred Contact Language on the Contact Preferences editor in the Campus Portal.

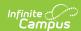

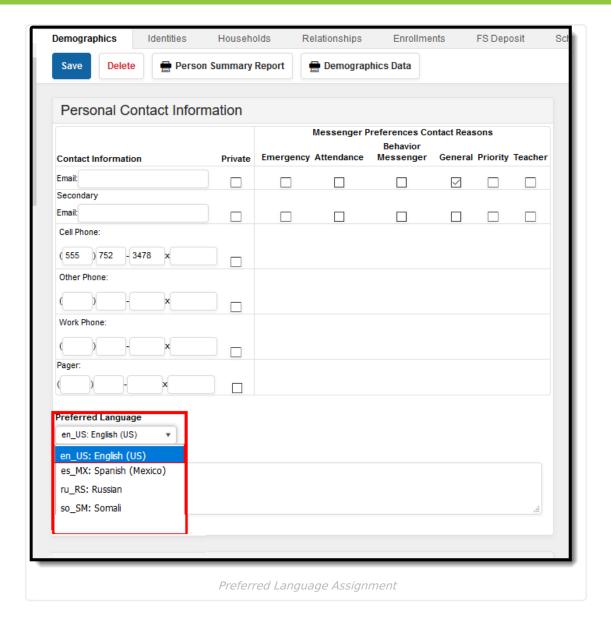

# Step 4. Create the Letter in the Default Language

Create the letter in the Default Language.

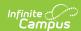

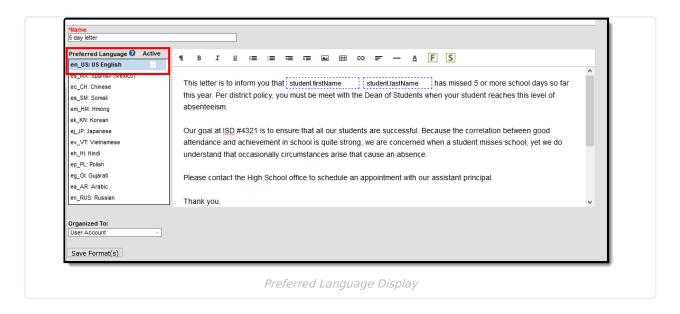

#### **Default Language: English**

In the following example, **en\_US: US English** is the Default Language. The Attribute/Dictionary has been entered as follows:

- Preferred Language Default Value: en\_US
- Preferred Language Dictionary Value Code: en\_US

When the same letter is created in another language, the English version displays as the Preview.

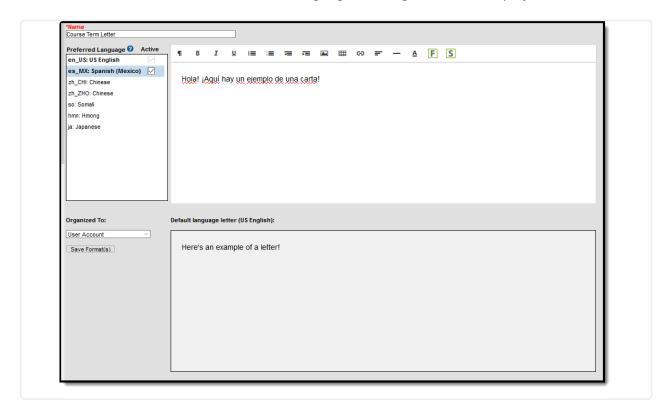

Default Language: es\_MX

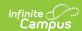

In the following example, **es\_MX: Spanish (Mexico)** is the Default Language. The Attribute/Dictionary has been entered as follows:

- Preferred Language Default Value: es MX
- Preferred Language Dictionary Value Code: es:\_MX

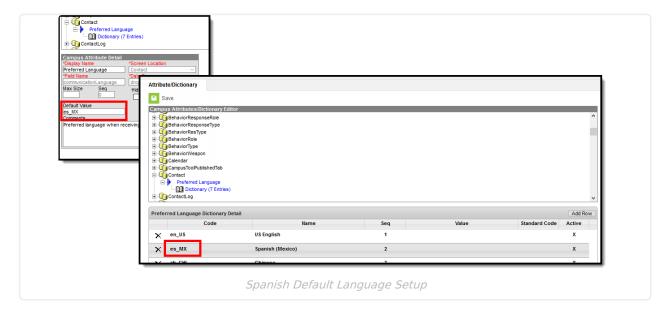

When the same letter is created in another language, the Spanish version displays as the Preview.

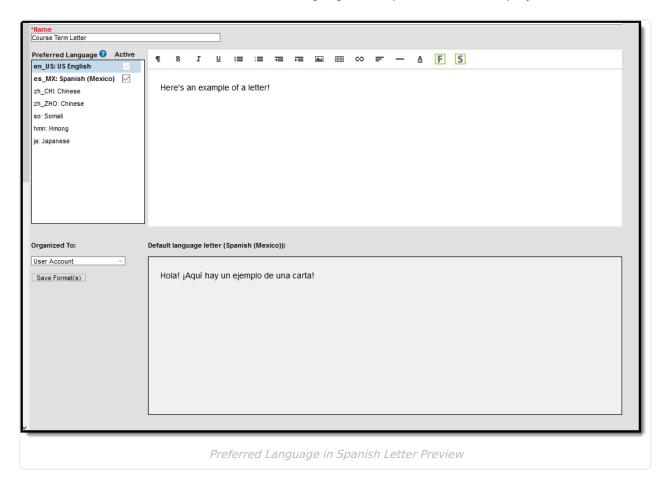

Preferred Language in Spanish Letter Preview

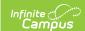

When finished, choose the applicable **Organized To:** option and click the **Save Format** button. Follow your district's standard procedure to print and generate attendance letters. Letters in English and letters in non-English generate in the same collection of letters. When a parent/guardian is assigned a Preferred Contact Language that is not English, the letter prints in that language.

# Step 5. Create the Letter in Additional Languages

After creating the letter in the Default Language, enter text for this same letter in a different language by selecting the language in the Preferred Language list and type/paste translated text into the WYSIWYG editor. That language becomes bold, and an Active checkbox becomes available. A language version of the letter is only a draft until the Active checkbox is marked.

When it is determined that the draft letter can be sent, mark the Active checkbox, indicating the letter is now ready to print for those individuals assigned that Preferred Language.

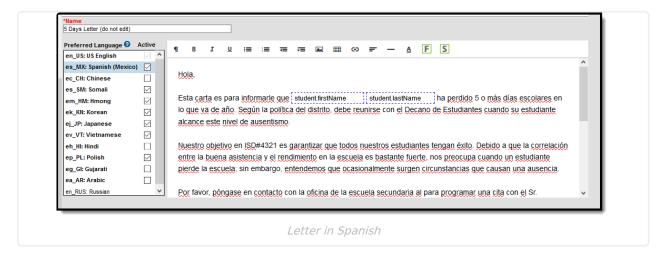

Repeat these steps for the other languages in which letters need to be available.

Please adhere to any district policy that may exist for what needs to be included in the letters.

#### **Step 6. Send the Letters**

A letter is sent for each distinct Preferred Language associated with the parents/guardians in the household marked to receive mailings. In the example below, one of the student's guardians receives a letter in Spanish, because that is the Preferred Contact Language for that guardian, and another of the student's guardians at a different mailing address receives the same letter in English. If there are two parent/guardians in the household assigned the same Preferred Language, one letter generates for the household.

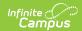

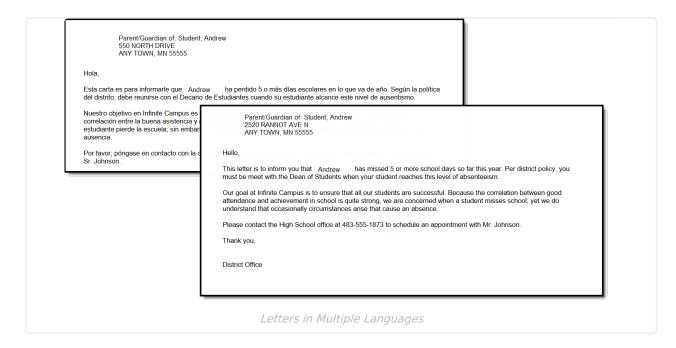

There may be certain foreign language characters that don't line up properly with other text when using the Campus Fields or when fonts are mixed (like using phone numbers alongside non-English characters). Try adding additional returns between lines.

## **Trigger Criteria Scenarios**

| Scenario                                | Outcome                                                                                                    |
|-----------------------------------------|----------------------------------------------------------------------------------------------------|
| Any Event<br>Any Resolution<br>Any Role | Generates a letter for each Event.                                                                                                    |
| Event (A) Any Resolution Any Role       | Generates a letter for each Event where the Event Type is (A).                                                                                          |
| Any Event<br>Resolution (B)<br>Any Role | Generates a letter for each Event with a Resolution where the Resolution Type is (B).                                                                   |
| Any Event<br>Any Resolution<br>Role (C) | Generates a letter for each Event that includes a Role of (C).                                                                                          |
| Event (A) Resolution (B) Any Role       | Generates a letter for each Event with a Resolution where the Resolution Type is (B) and that Resolution is tied to an Event with an Event Type of (A). |
| Any Event<br>Resolution (B)<br>Role (C) | Generates a letter for each Event where a participant with Role (C) is assigned a Resolution with a Resolution Type of (B).                             |

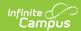

| Scenario                                          | Outcome                                                                                                    |
|---------------------------------------------------|----------------------------------------------------------------------------------------------------|
| Event (A) Any Resolution Role (C)                 | Generates a letter for each Event with an Event Type of (A) where a participant has a Role of (C).                                                                                                    |
| Event (A) Resolution (B) Role (C)                 | Generates a letter for each Event with an Event Type of (A) where a Participant has a Role of (C) and that Participant was assigned a Resolution with a Resolution Type of (B).                                                       |
| Any Event Any Resolution Any Role Event Count (X) | Generates a letter for each Participant who was involved in (X) number of Events.                                                                                                    |
| Event (A) Any Resolution Any Role Event Count (X) | Generates a letter for each Event with an Event Type of (A) that includes a Participant who was involved in (X) number of Events.                                                                                                    |
| Any Event Resolution (B) Any Role Event Count (X) | Generates a letter for each Event that is assigned a Resolution with a Resolution  Type of (B) that includes a Participant who was involved in (X) number of Events  with that Resolution.                                            |
| Any Event Any Resolution Role (C) Event Count (X) | Generates a letter for each Event where a Participant has a Role of (C) and that Participant has a Role of (C) in (X) number of Events.                                                                                               |
| Event (A) Resolution (B) Any Role Event Count (X) | Generates a letter for each Event with an Event Type of (A) assigned a Resolution with a Resolution Type of (B) that includes a Participant who was involved in (X) number of that Event and Resolution combination.                  |
| Any Event Resolution (B) Role (C) Event Count (X) | Generates a letter for each Event involving a Participant with a Role of (C) who was assigned a Resolution with a Resolution Type of (B) when that Participant has (X) number of of Events with that Role and Resolution combination. |
| Event (A) Any Resolution Role (C) Event Count (X) | Generates a letter for each Event with an Event Type of (A) involving a Participant with a Role of (C) when that Participant has been involved in (X) number of that (A) Events in Role (C).                                          |

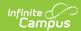

| Scenario                                                 | Outcome                                                                                                    |
|----------------------------------------------------------|----------------------------------------------------------------------------------------------------|
| Event (A) Resolution (B) Role (C) Event Count (X)        | Generates a letter for each Event with an Event Type of (A) involving a Participant with a Role of (C) who was assigned a Resolution with a Resolution Type of (B).                    |
| Any Event<br>Unresolved<br>Resolution<br>Any Role        | Generates a letter for each Event that does not have a Resolution assigned.                                                                                                    |
| Event (A) Unresolved Resolution Any Role                 | Generates a letter for each Event with an Event Type of (A) that does not have a Resolution assigned.                                                                                  |
| Any Event<br>Unresolved<br>Resolution<br>Role (C)        | Generates a letter for each Event involving a Participant with a Role of (C) that does not have a Resolution assigned.                                                                 |
| Event (A) Unresolved Resolution Role (C)                 | Generates a letter for each Event with an Event Type of (A) involving a Participant with a Role of (C) that does not have a Resolution assigned.                                       |
| Any Event Unresolved Resolution Any Role Event Count (X) | Generates a letter for each Participant with (X) number of Events that do not have Resolutions assigned.                                                                               |
| Event (A) Unresolved Resolution Any Role Event Count (X) | Generates a letter for each Event with an Event Type of (A) that includes a Participant who was involved in (X) number of (A) Events, none of which have a Resolution assigned.        |
| Any Event Unresolved Resolution Any Role Event Count (X) | Generates a letter for each Event where a Participant with a Role of (C) was involved in (X) number of Events, none of which have a Resolution assigned.                               |
| Event (A) Unresolved Resolution Role (C) Event Count (X) | Generates a letter for each Event with an Event Type of (A) where a Participant with a Role of (C) was involved in (X) number of (A) Events, none of which have a Resolution assigned. |

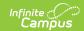

#### **Edit Saved Letters**

Users have the option of editing saved behavior letters. This is a useful option when making slight modifications, updates or additions to existing letters.

- 1. Select the letter from the Saved Letters window. The selected letter is highlighted.
- 2. Select the **Edit** button. Users are redirected to the trigger criteria and report options editors for modification.
- 3. Once finished making modifications, select the **Letter Format** button. Users are redirected to the letter editor.
- 4. Make all appropriate modifications to the body of the letter and select the **Save Format** button when finished. The behavior letter is now saved with all edits made.

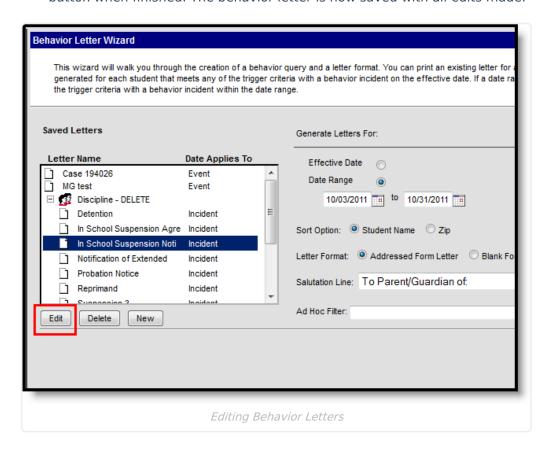

## **Delete Saved Letters**

Users have the ability to delete saved behavior letters. This is useful for deleting unused letters and general maintenance of the saved behavior letter list.

- 1. Select a behavior letter from the **Saved Letters** window. The selected letter is highlighted.
- 2. Select the **Delete** button. Users receive a warning message asking whether they wish to delete the report design. Select **OK** to delete the letter.
- 3. The **Save Letters** window updates and the deleted behavior letter is removed from the system.

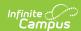

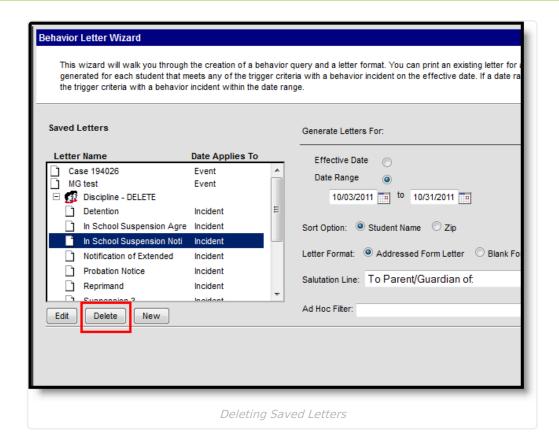

### **Print Behavior Letters**

If the Discipline Summary sub-report is included in a selected letter and letters are being generated for a date range, Event criteria is ignored. All events with the selected resolution print.

- 1. Select a letter from the **Saved Letters** window. The selected letter is highlighted in blue.
- 2. Select whether to generate data for the report based on the **Effective Date** or **Date Range.** Description for each option is as follows:
  - **Effective Date** A letter generates for each student who met or exceeded the trigger count for the specified criteria on this day. This date is associated to the date of the behavior incident or the start date of the behavior resolution.
  - **Date Range** A letter generates for each student who met or exceeded the trigger count during the date range entered. This includes the first and last day of the range.
- 3. Select whether to sort generated letters by **Student Name** or **Zip.**
- 4. Select a Letter Format. Selecting the Addressed Form Letter radio button makes the Salutation Line field available. Letters generated with this option selected formats in a mailing letter style, where address information is placed to fit a standard window envelope. Any salutation written within the Salutation Line field is included at the beginning of the address viewable within the envelope window. Letters generated using the Blank Form Letter format appear as a more standard letter, with no formatting used for direct mailing purposes.
- 5. Select an Ad hoc Filter from the dropdown list (if desired). Ad hoc filters can be created by

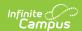

going to Ad hoc Reporting Filter Designer.

6. Select the **Print Letters** button. Generated letters appear in a separate window in PDF format.

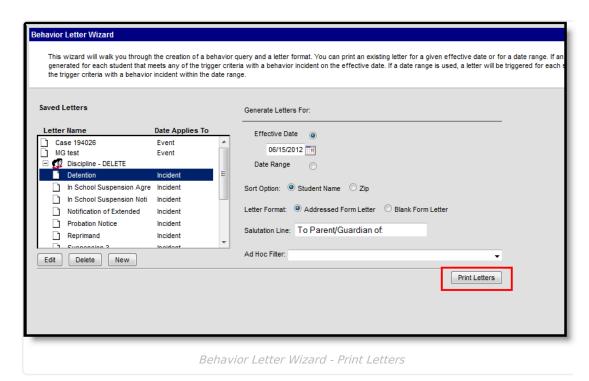

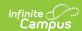

High School 4321 109th Ave NE Any Town, MN 55555

Report generated: 03/05/2018

Student #194 Grade: 11 Birthdate: 02/26/2001

To Parent/Guardian of: Student, Cora 123 45th Street Any Town, MN 55555

It has come to our attention that Cora has had some difficulties while riding the bus. It is important that all students understand that safety on the bus is a primary concern, and a major part of providing a safe and orderly environment depends on the behavior of all riders. Information from the bus referral recently received concerning, Cora's inappropriate behavior is listed below:

#### **DISRUPTIVE**

Incident Date: 09/05/2017

Incident Details: Dean of Students was alerted of a possible fight instigated by student. Dean of Students spoke with student and also discussed the school policy for fighting.

**Event:** DISRUPTIVE

Resolution: Educational Intervention Resolution Assign Date: 09/05/2017 Resolution Start Date: 09/05/2017 Resolution End Date:

Any additional referrals may result in suspension from bus ridership. According to state law (RSA 189:9a)"...the superintendent, or his representative as designated in writing, is authorized to suspend the right of pupils from riding in a school bus when said pupils fail to conform to the reasonable rules and regulations as may be promulgated by the school board.", and (RSA 189:9a,I)"...the parent or guardian of that pupil has a right of appeal within 10 days of suspension to the authority that suspended this pupil's right" and (RSA189:9a II) "Until the appeal is heard, or if the suspension of pupil's right to ride the school bus is upheld, it shall be the parents' or guardians' responsibility to provide transportation to and from school for that pupil for the period of the suspension."

Please discuss this report with your child. We need your help to stress just how important it is to display appropriate bus behavior. Thank you for your cooperation in this very important matter.

If you would like to further discuss this issue, please contact me.

Sincerely,

Principal

Behavior Letter - Addressed Form Letter Format

The letter example above was generated using the following options:

- Apply Date Selection to Incident
- Any Event, Any Resolution, Any Role
- Show Triggering event only
- Displays the following in the Discipline Summary: Show Resolution Details, Show Incident Details
- No options chosen for Display the following information in the Behavior Summary.

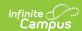

For students who do not have a mailing address, a letter still generates for them. Like in the Preview of the attendance letters, the student's name is listed on the summary of who receives a letter, but instead of an address, the words NO MAILING ADDRESS displays where the address would otherwise display. Letters print for the student with the same NO MAILING ADDRESS indication.

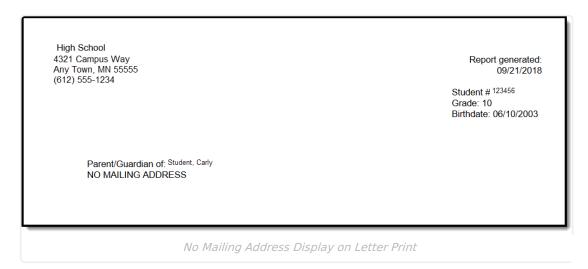

No Mailing Address is determined by the Mailing checkbox marked on the Household associated with the Address.

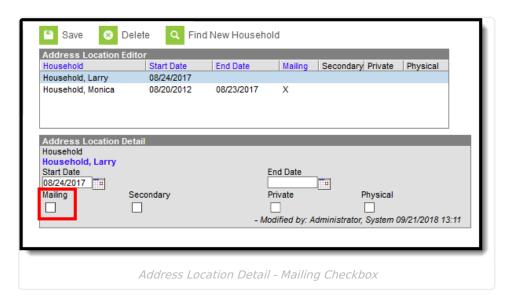